# **OptiPlex 7080 Small Form Factor**

Setup and specifications guide

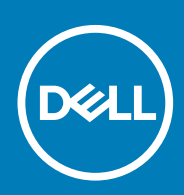

**Regulatory Model: D15S Regulatory Type: D15S001 May 2020 Rev. A00**

### Notes, cautions, and warnings

**NOTE: A NOTE indicates important information that helps you make better use of your product.**

**CAUTION: A CAUTION indicates either potential damage to hardware or loss of data and tells you how to avoid the problem.**

**WARNING: A WARNING indicates a potential for property damage, personal injury, or death.** 

© 2020 Dell Inc. or its subsidiaries. All rights reserved. Dell, EMC, and other trademarks are trademarks of Dell Inc. or its subsidiaries. Other trademarks may be trademarks of their respective owners.

## **Contents**

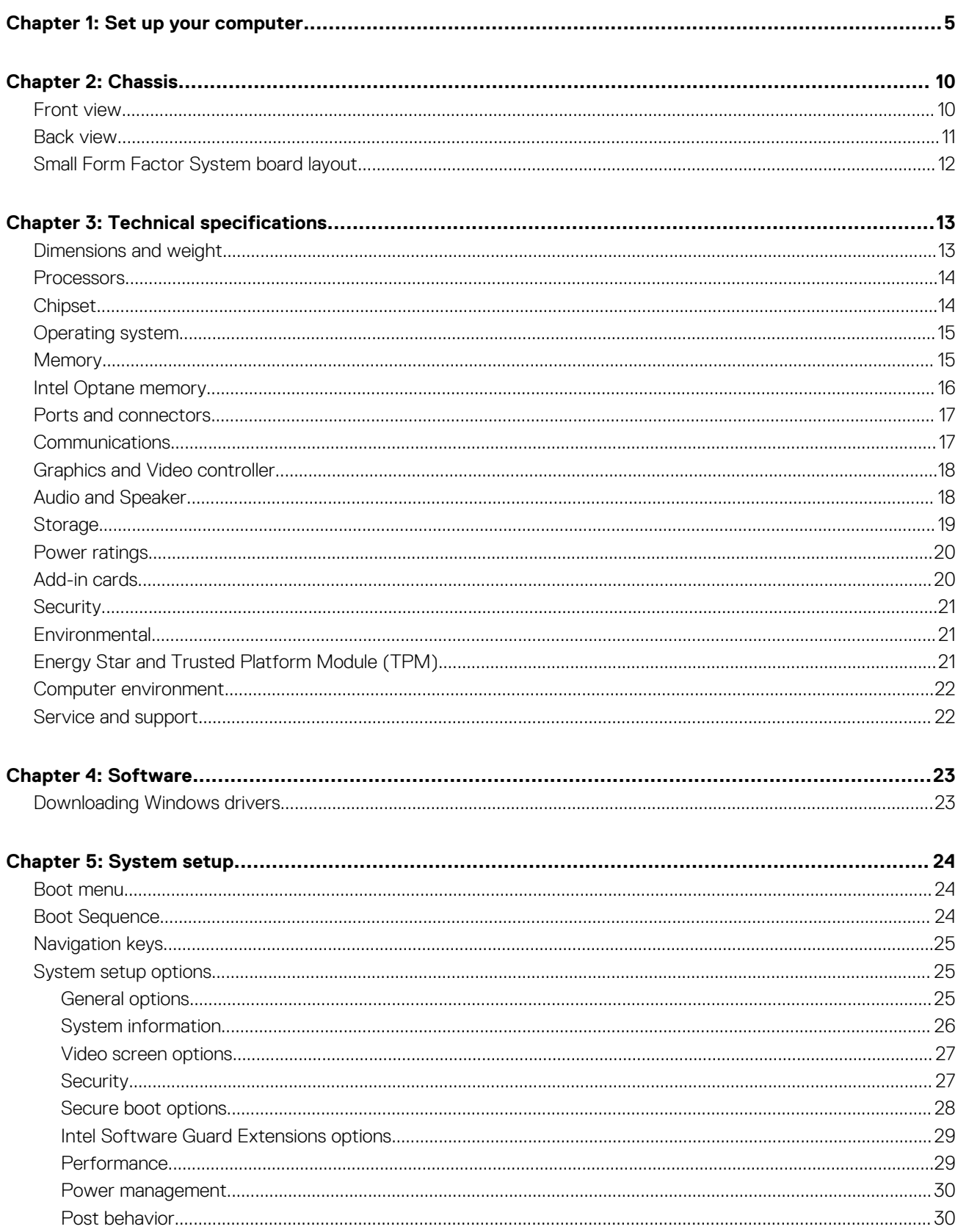

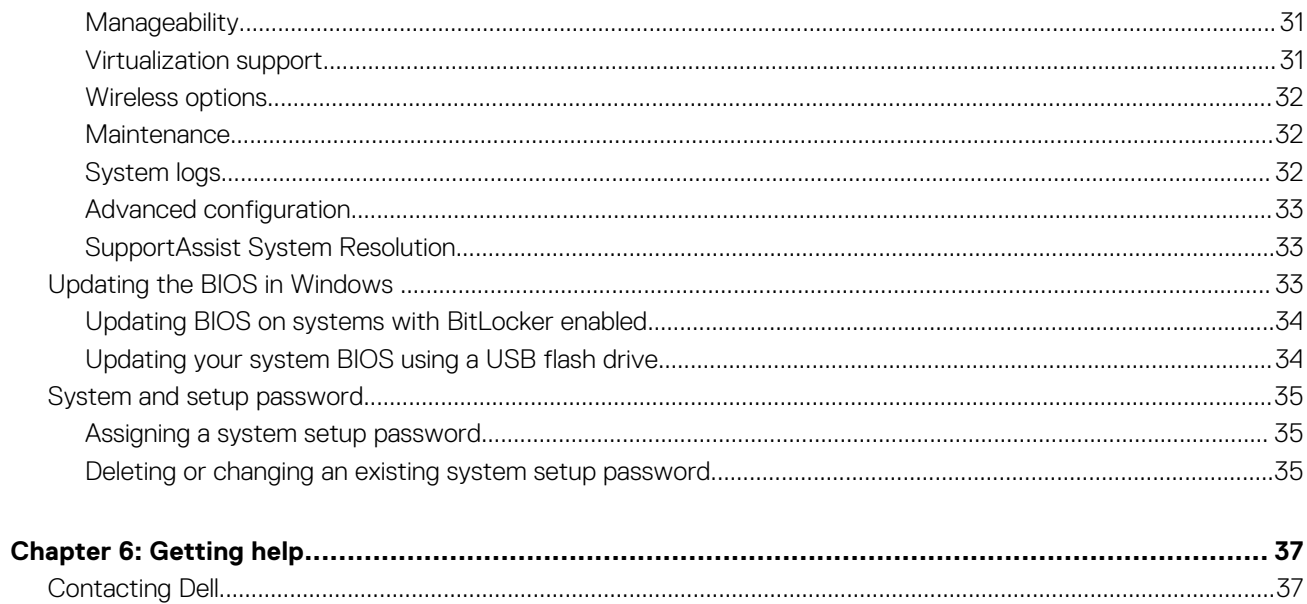

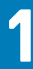

## **Set up your computer**

### <span id="page-4-0"></span>**Steps**

1. Connect the keyboard and mouse.

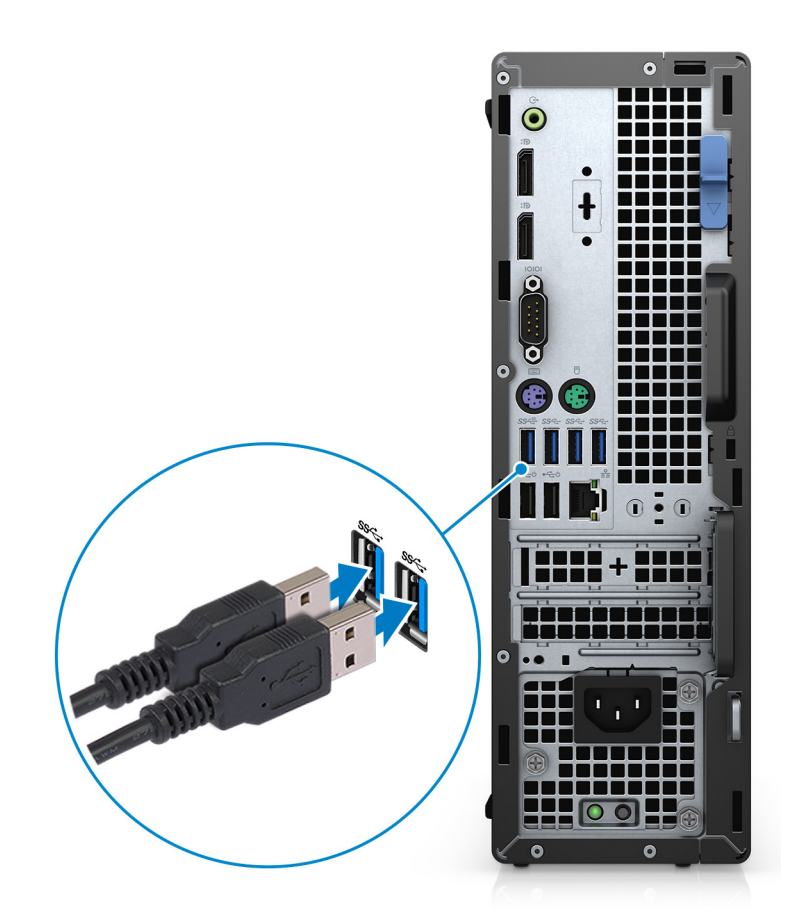

2. Connect to your network using a cable, or connect to a wireless network.

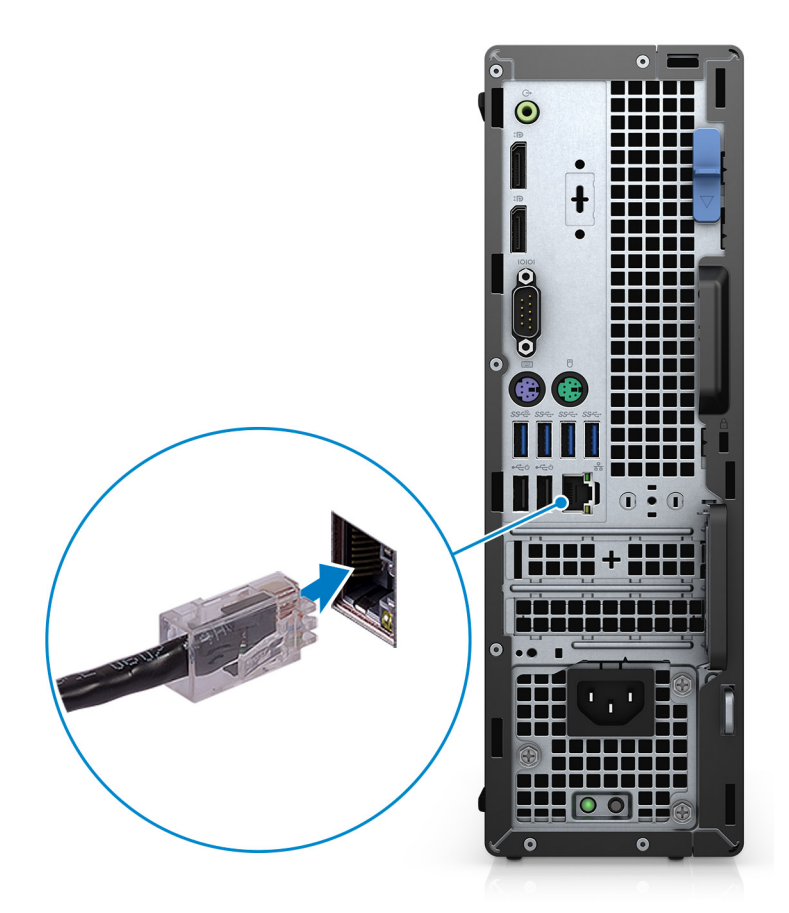

**3.** Connect the display.

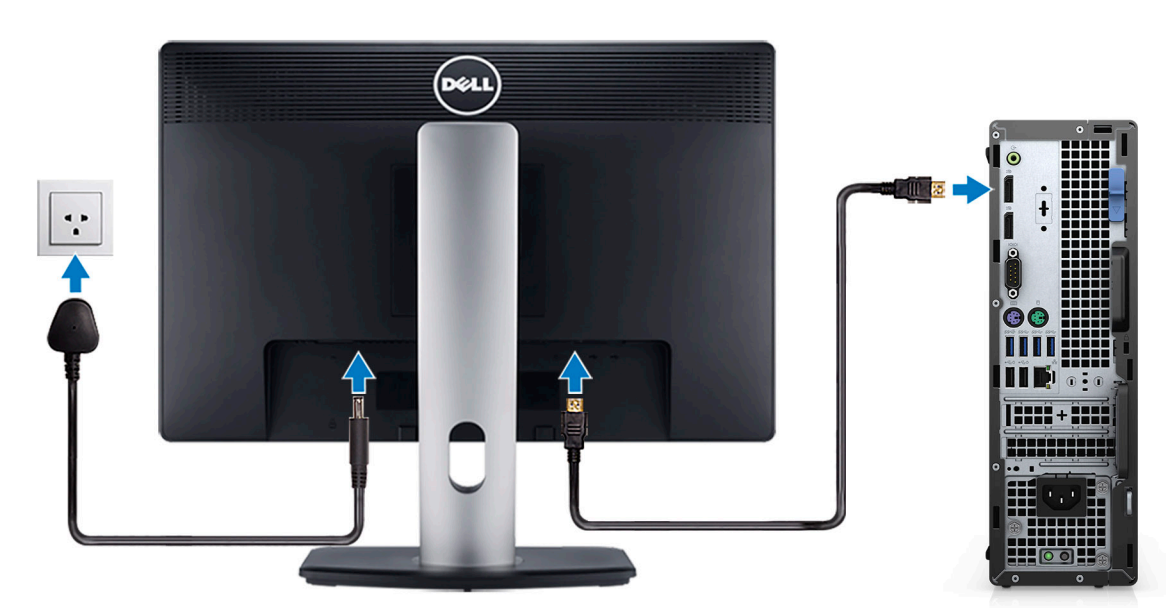

4. Connect the power cable.

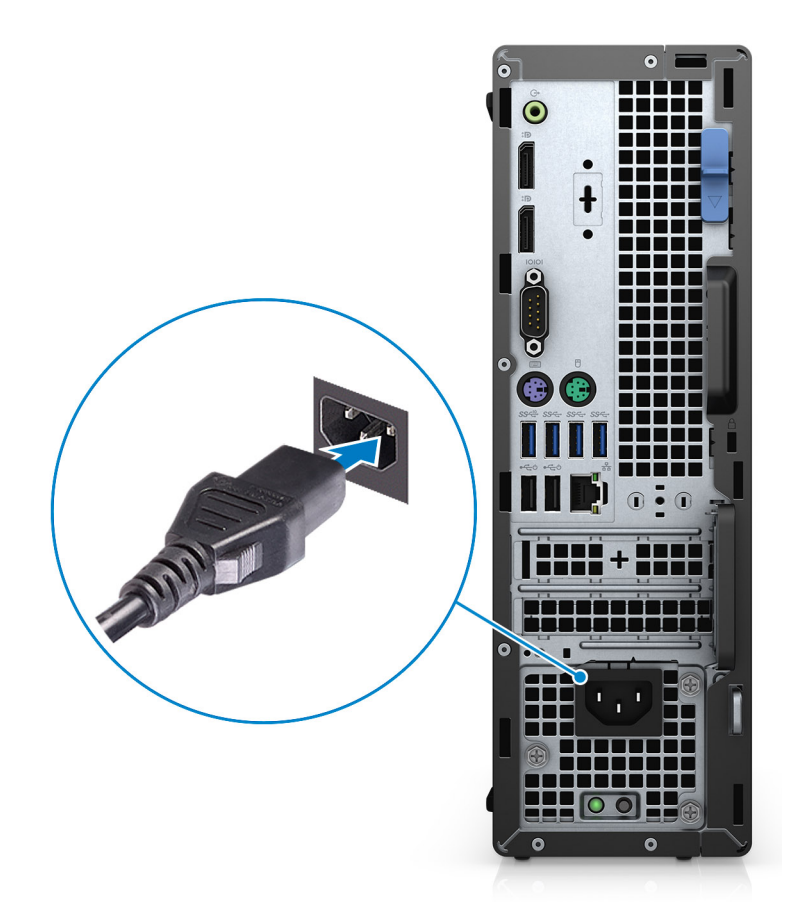

5. Press the power button.

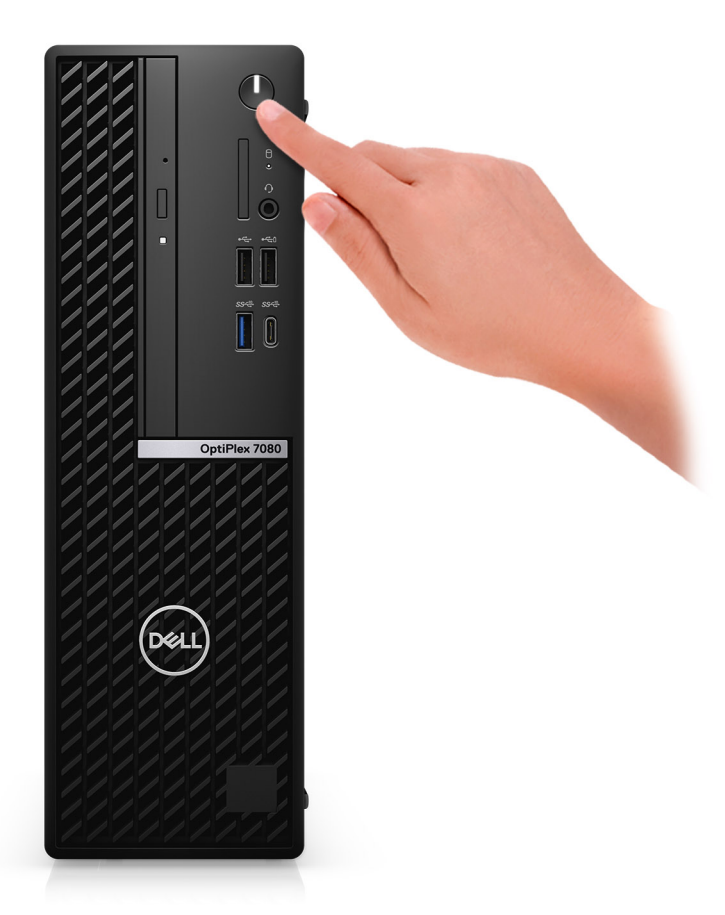

#### 6. Finish Windows system setup.

Follow the on-screen instructions to complete the setup. When setting up, Dell recommends that you:

• Connect to a network for Windows updates.

### **NOTE: If connecting to a secured wireless network, enter the password for the wireless network access when prompted.**

- If connected to the internet, sign-in with or create a Microsoft account. If not connected to the internet, create an offline account.
- On the **Support and Protection** screen, enter your contact details.
- 7. Locate and use Dell apps from the Windows Start menu—Recommended.

### **Table 1. Locate Dell apps**

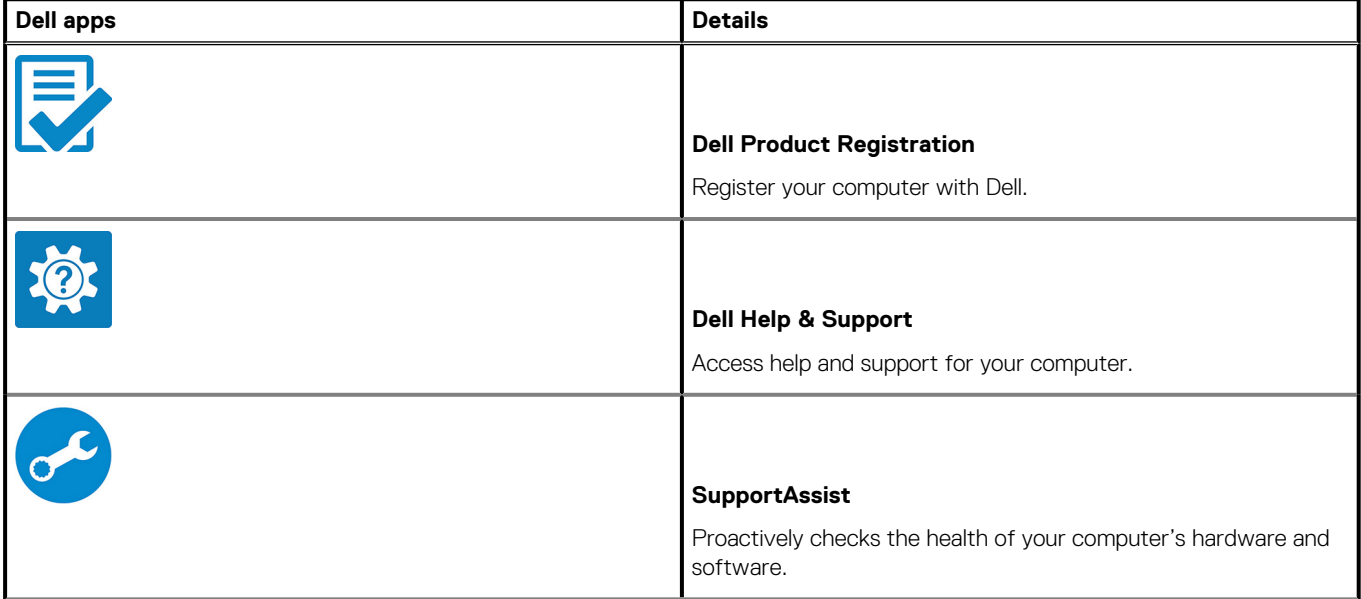

### **Table 1. Locate Dell apps (continued)**

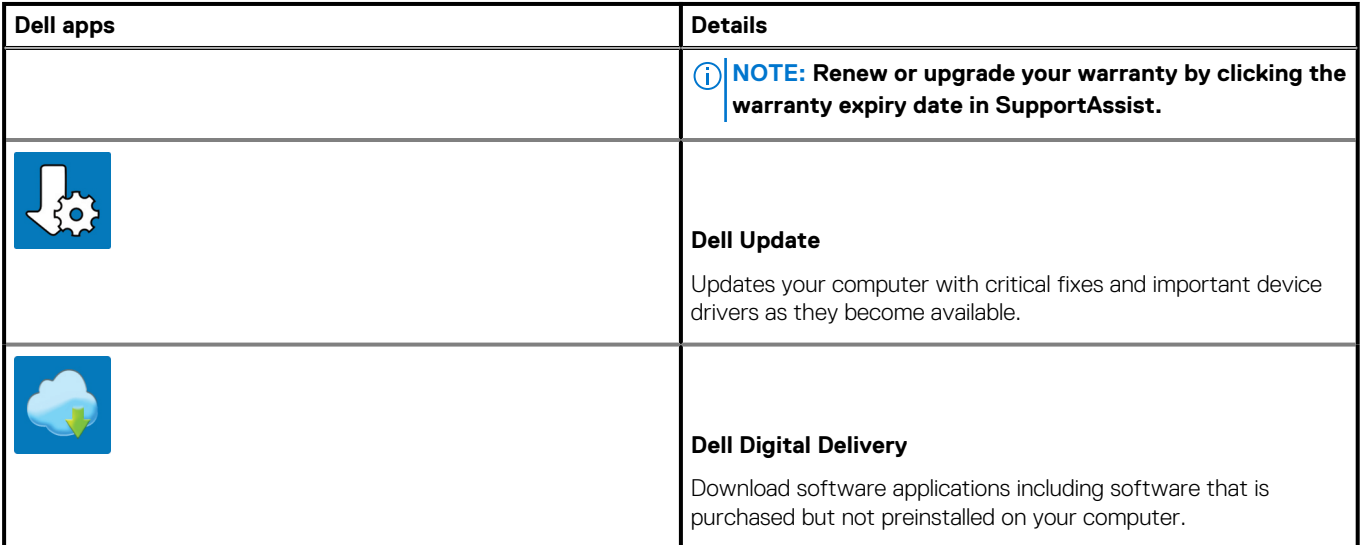

# **Chassis**

**2**

<span id="page-9-0"></span>This chapter illustrates the multiple chassis views along with the ports and connectors and also explains the FN hot key combinations. **Topics:**

- Front view
- [Back view](#page-10-0)
- [Small Form Factor System board layout](#page-11-0)

## **Front view**

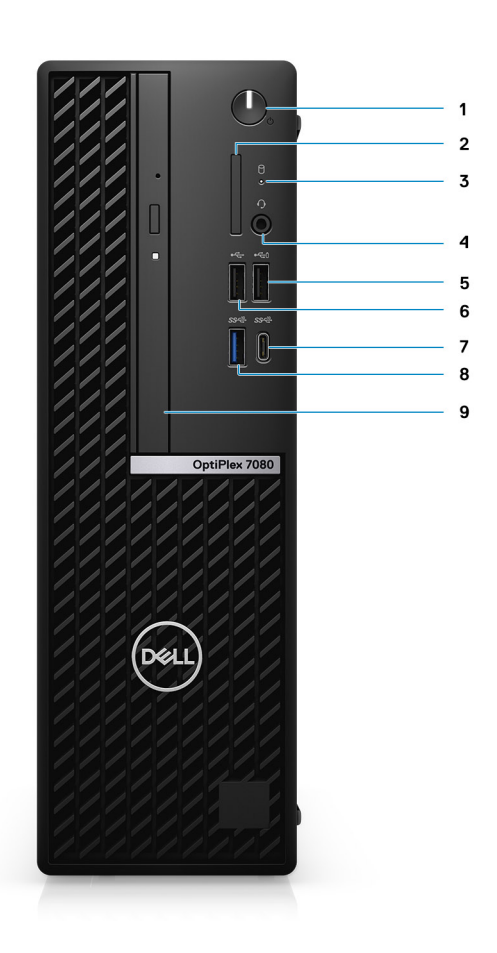

- 1. Power button and power light
- 2. SD card reader (Optional)
- 3. Hard drive activity light
- 4. Universal audio jack port
- 5. USB 2.0 Type-A port with PowerShare
- 6. USB 2.0 Type-A port
- 7. USB 3.2 Gen 2 Type-C port with PowerDelivery
- 8. USB 3.2 Gen2 Type-A port with PowerShare
- 9. Optical disk drive

## <span id="page-10-0"></span>**Back view**

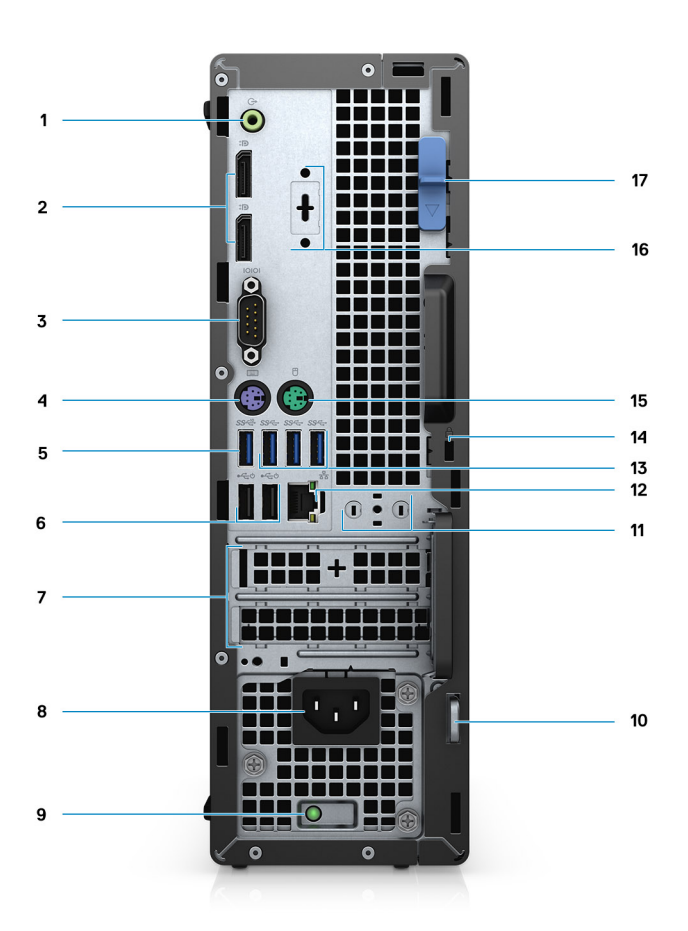

- 1. Audio Line-in/out port retasking
- 2. Two DisplayPort 1.4 ports
- 3. Serial Port
- 4. PS/2 port for keyboard
- 5. USB 3.2 Gen 2 Type-A port
- 6. USB 2.0 ports with Power On
- 7. PCIe Gen 3 slot
- 8. Power connector port
- 9. Power supply diagnostics light
- 10. Padlock loop
- 11. Antenna module slot
- 12. RJ-45 port 10/100/1000 Mbps
- 13. Three USB 3.2 Gen 1 Type-A ports
- 14. Kensington security-cable slot
- 15. PS/2 port for mouse
- 16. VGA/HDMI2.0/DP++1.4/Type-C w/DP-Alt mode
- 17. Release latch

## <span id="page-11-0"></span>**Small Form Factor System board layout**

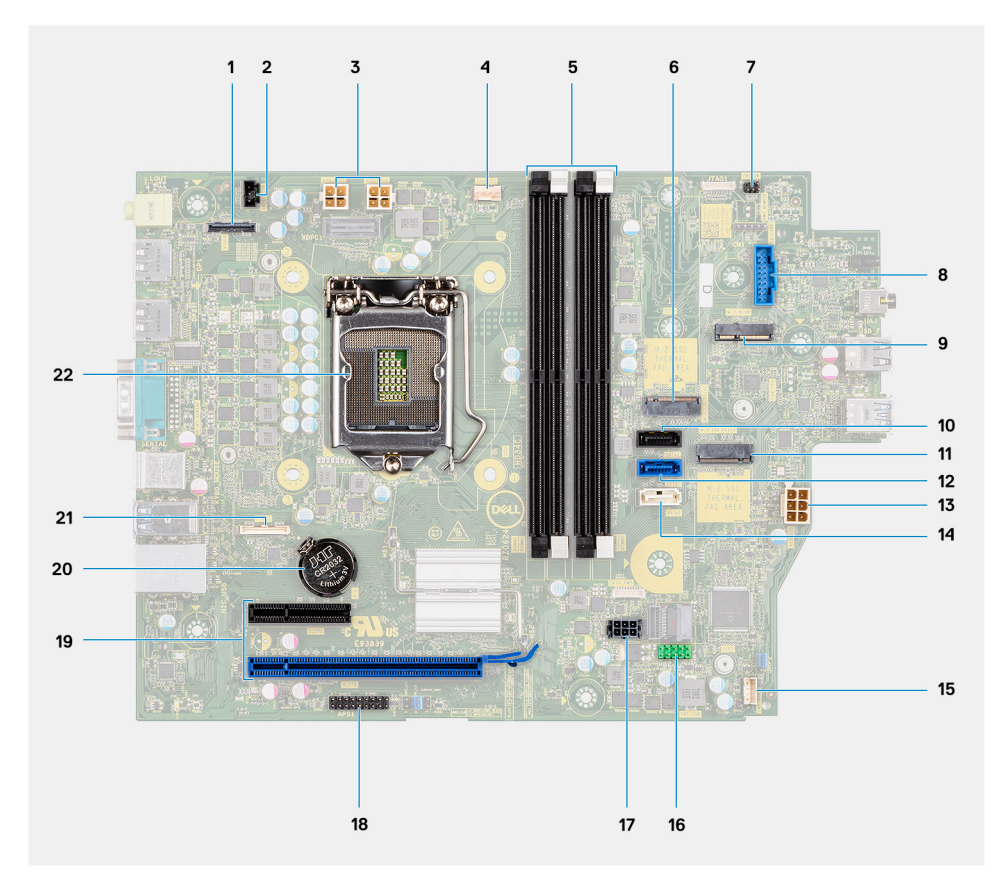

- 1. Video connector
- 2. Intrusion switch connector (Intruder)
- 3. CPU power connector (ATX\_CPU)
- 4. CPU fan connector
- 5. Memory slots (DIMM1, DIMM2, DIMM3, DIMM4)
- 6. M.2 Solid-state drive connector
- 7. Power switch connector (PWR\_SW)
- 8. Media card reader connector (Card\_reader)
- 9. M.2 WLAN connector
- 10. SATA 1 connector
- 11. SATA 2 connector
- 12. PSU connector
- 13. SATA 3 connector
- 14. Internal speaker connector
- 15. Internal speaker connector
- 16. SATA 2 connector
- 17. SATA power connector
- 18. SATA 3 connector
- 19. PCI-e connectors
- 20. Coin cell battery
- 21. USB Type-C connector
- 22. Processor socket (CPU)

## **Technical specifications**

<span id="page-12-0"></span>**NOTE: Offerings may vary by region. The following specifications are only those required by law to ship with your computer. For more information about the configuration of your computer, go to Help and Support in your Windows operating system and select the option to view information about your computer.**

### **Topics:**

- Dimensions and weight
- [Processors](#page-13-0)
- **[Chipset](#page-13-0)**
- [Operating system](#page-14-0)
- [Memory](#page-14-0)
- **[Intel Optane memory](#page-15-0)**
- [Ports and connectors](#page-16-0)
- **[Communications](#page-16-0)**
- [Graphics and Video controller](#page-17-0)
- [Audio and Speaker](#page-17-0)
- **[Storage](#page-18-0)**
- [Power ratings](#page-19-0)
- [Add-in cards](#page-19-0)
- [Security](#page-20-0)
- [Environmental](#page-20-0)
- [Energy Star and Trusted Platform Module \(TPM\)](#page-20-0)
- [Computer environment](#page-21-0)
- [Service and support](#page-21-0)

## **Dimensions and weight**

### **Table 2. Dimensions and weight**

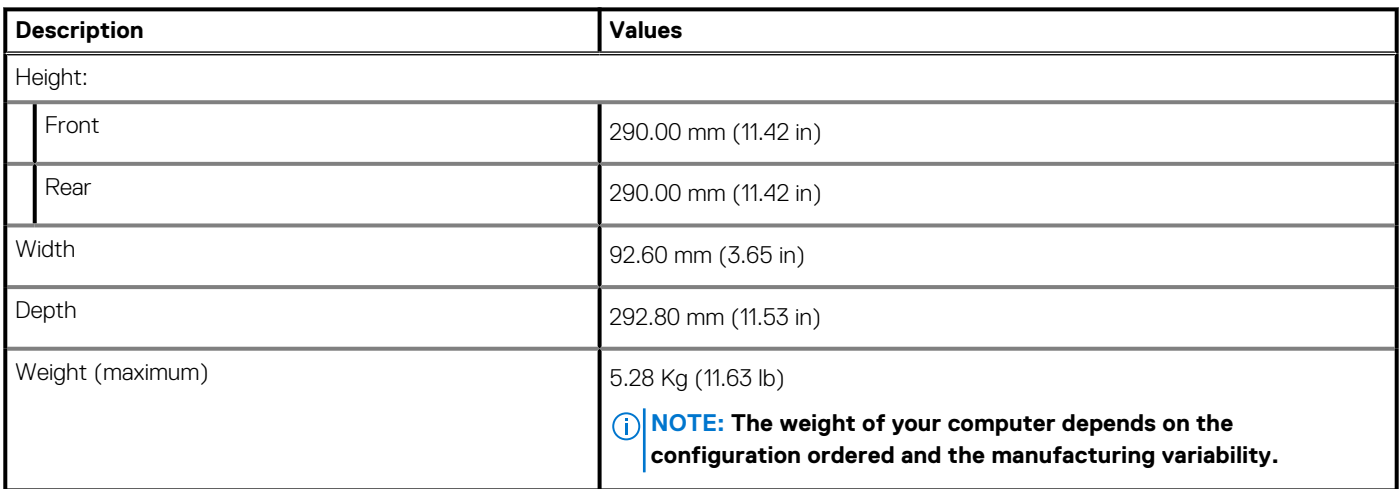

## <span id="page-13-0"></span>**Processors**

### **Table 3. Processors**

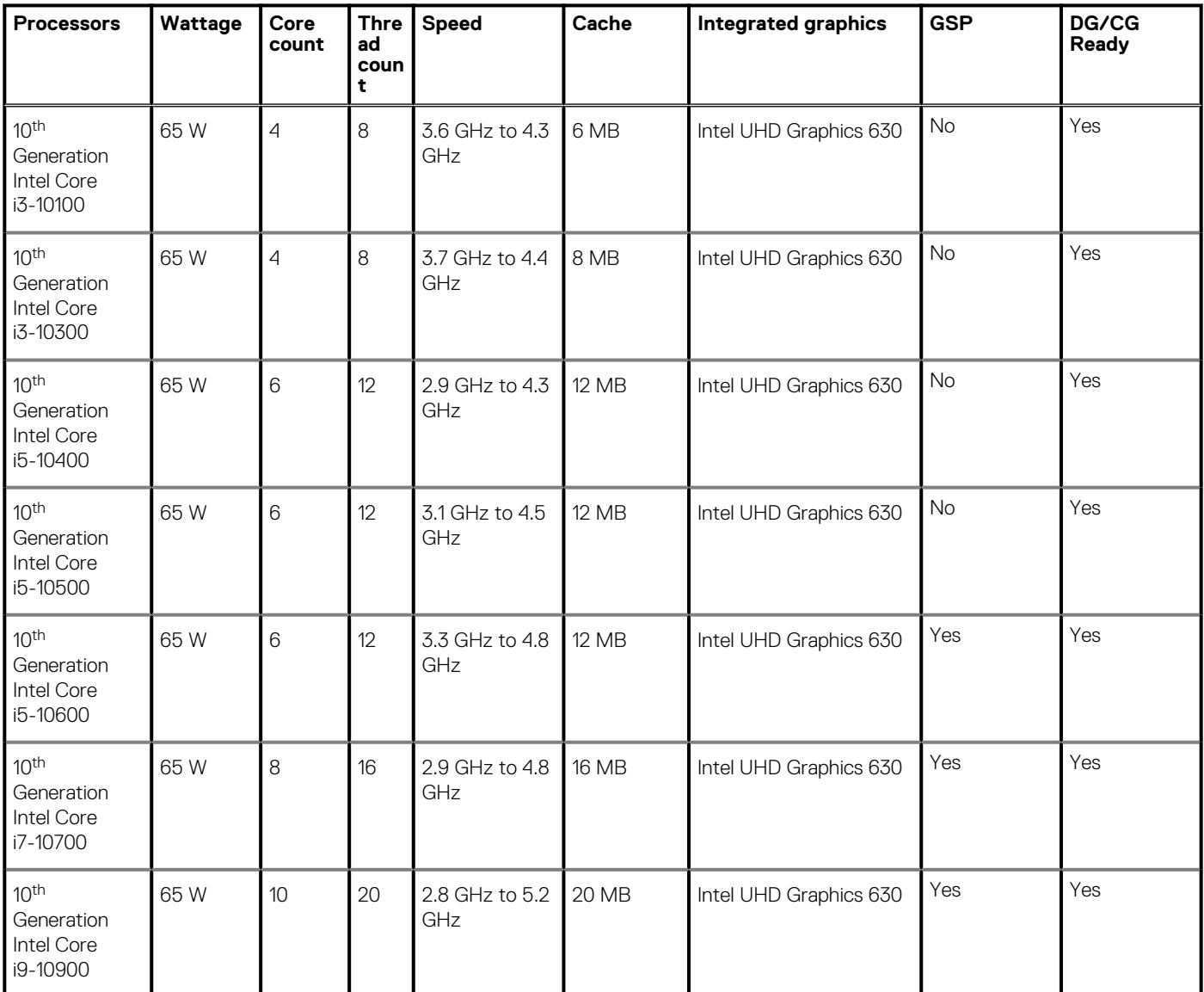

## **Chipset**

### **Table 4. Chipset**

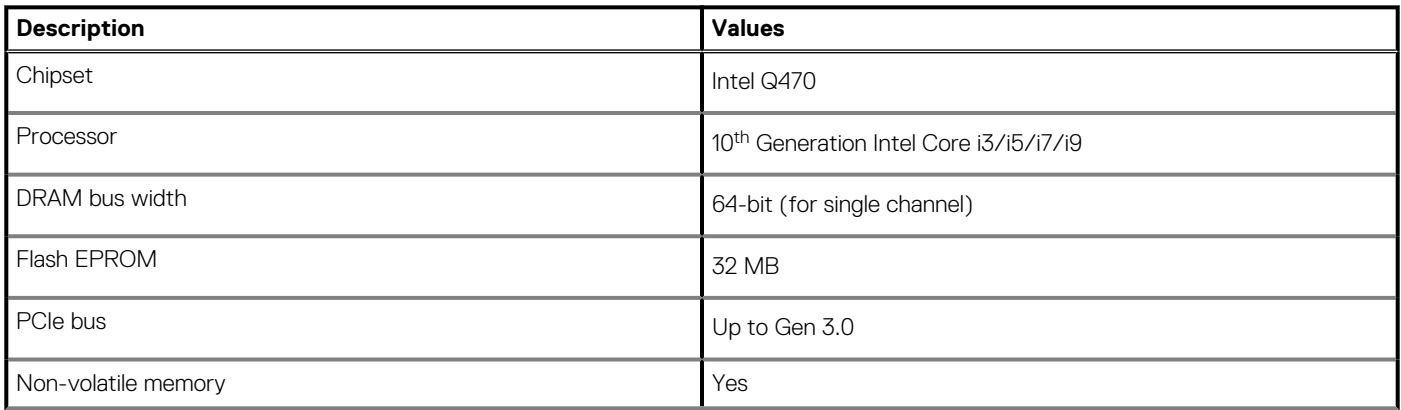

### <span id="page-14-0"></span>**Table 4. Chipset (continued)**

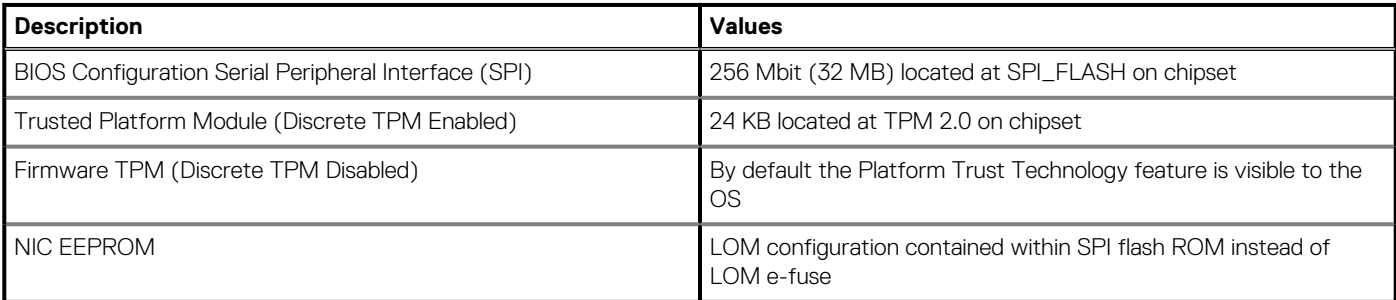

## **Operating system**

- Windows 10 Home (64-bit)
- Windows 10 Professional (64-bit)
- Windows 10 IoT Enterprise 2019 LTSC (OEM only)
- Windows 10 Pro Education (64-bit)
- NeoKylin 7.0 (China only)
- Ubuntu 18.04 (64-bit)

Commercial Platform Windows 10 N-2 and 5 year OS Supportability

All newly introduced commercial platforms (Latitude, OptiPlex, and Precision) will qualify and ship with the most current factory installed Semi-Annual Channel Windows 10 version (N) and qualify (but not ship) the previous two versions (N-1, N-2). This device platform will RTS with Windows 10 version v19H2 at the time of launch, and this version will determine the N-2 versions that are initially qualified for this platform.

For future versions of Windows 10, Dell will continue to test the commercial platform with coming Windows 10 releases during device production and for five years post-production, including both fall and spring releases from Microsoft.

Please reference the Dell Windows as a Service (WaaS) website for additional information on N-2 and 5 year Windows OS supportability. Website can be found at this link:

[Platforms Qualified on specific versions of Windows 10](https://www.dell.com/support/article/us/en/04/qna44484/dell-windows-as-a-service-waas-supported-products?lang=en)

This website also includes a matrix of other platforms qualified on specific versions of Windows 10.

## **Memory**

**NOTE: A multiple-DIMM memory option is recommended to prevent any performance reduction. If the system configuration includes integrated graphics, consider selecting 2 or more DIMMs.**

**NOTE: Memory modules should be installed in pairs of matched memory size, speed, and technology. If the memory modules are not installed in matched pairs, the computer continues to operate, but with a slight reduction in performance. The entire memory range is available to 64-bit operating systems.**

### **Table 5. Memory specifications**

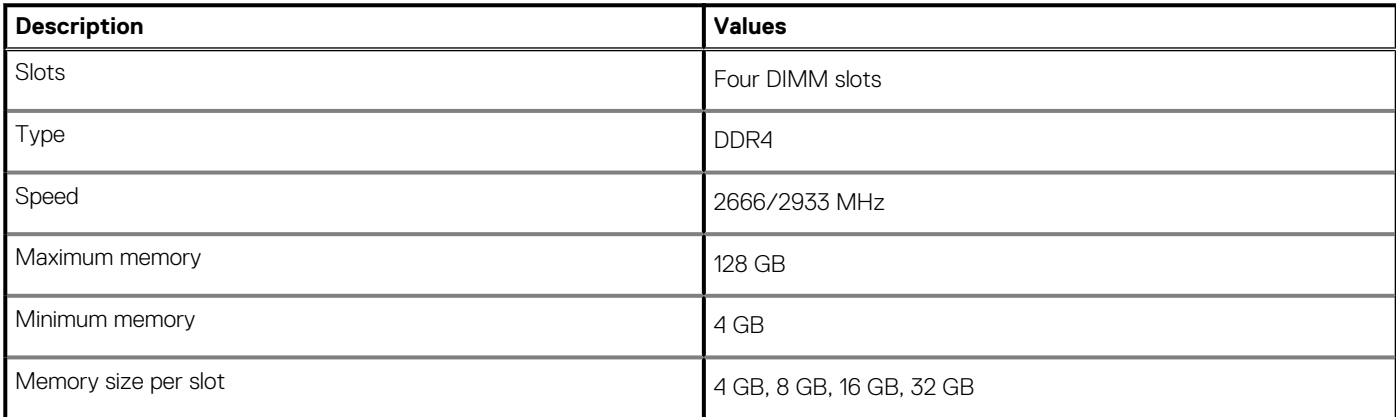

### <span id="page-15-0"></span>**Table 5. Memory specifications (continued)**

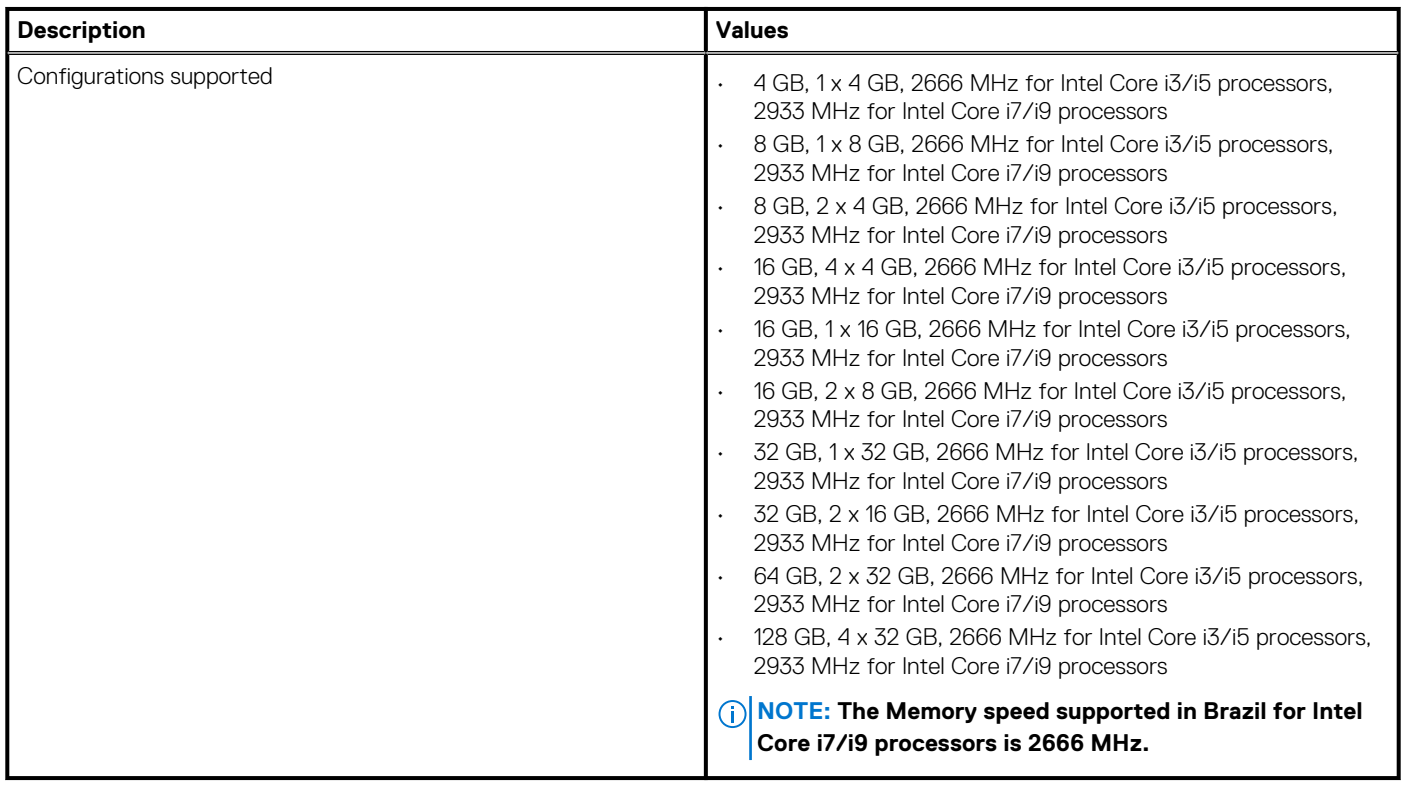

## **Intel Optane memory**

Intel Optane memory functions only as a storage accelerator. It neither replaces nor adds to the memory (RAM) installed on your computer.

**NOTE: Intel Optane memory is supported on computers that meet the following requirements:**

- **7th Generation or higher Intel Core i3/i5/i7 processor**
- **Windows 10 64-bit version or higher (Anniversary Update)**
- **Latest version of Intel Rapid Storage Technology driver**
- **UEFI boot mode configuration**

#### **Table 6. Intel Optane memory**

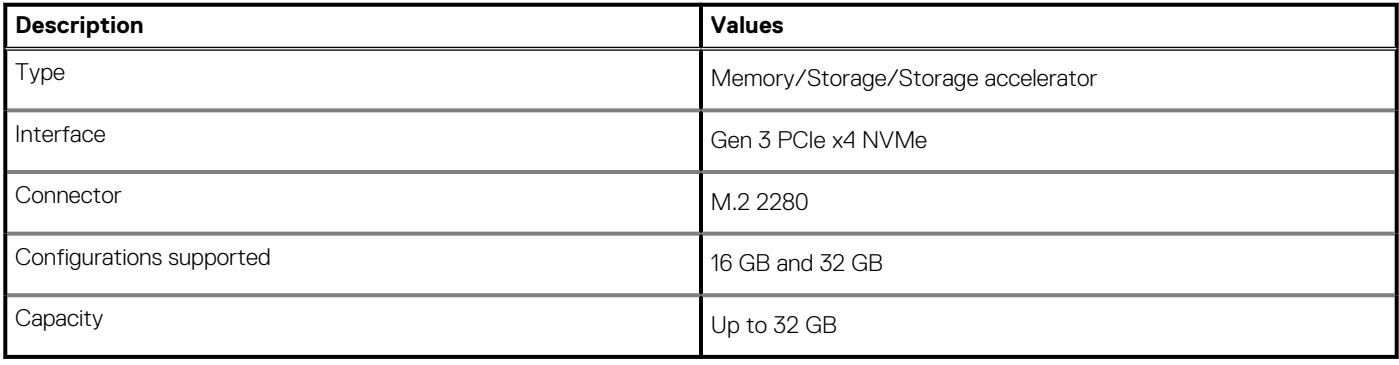

## <span id="page-16-0"></span>**Ports and connectors**

### **Table 7. Ports and connectors**

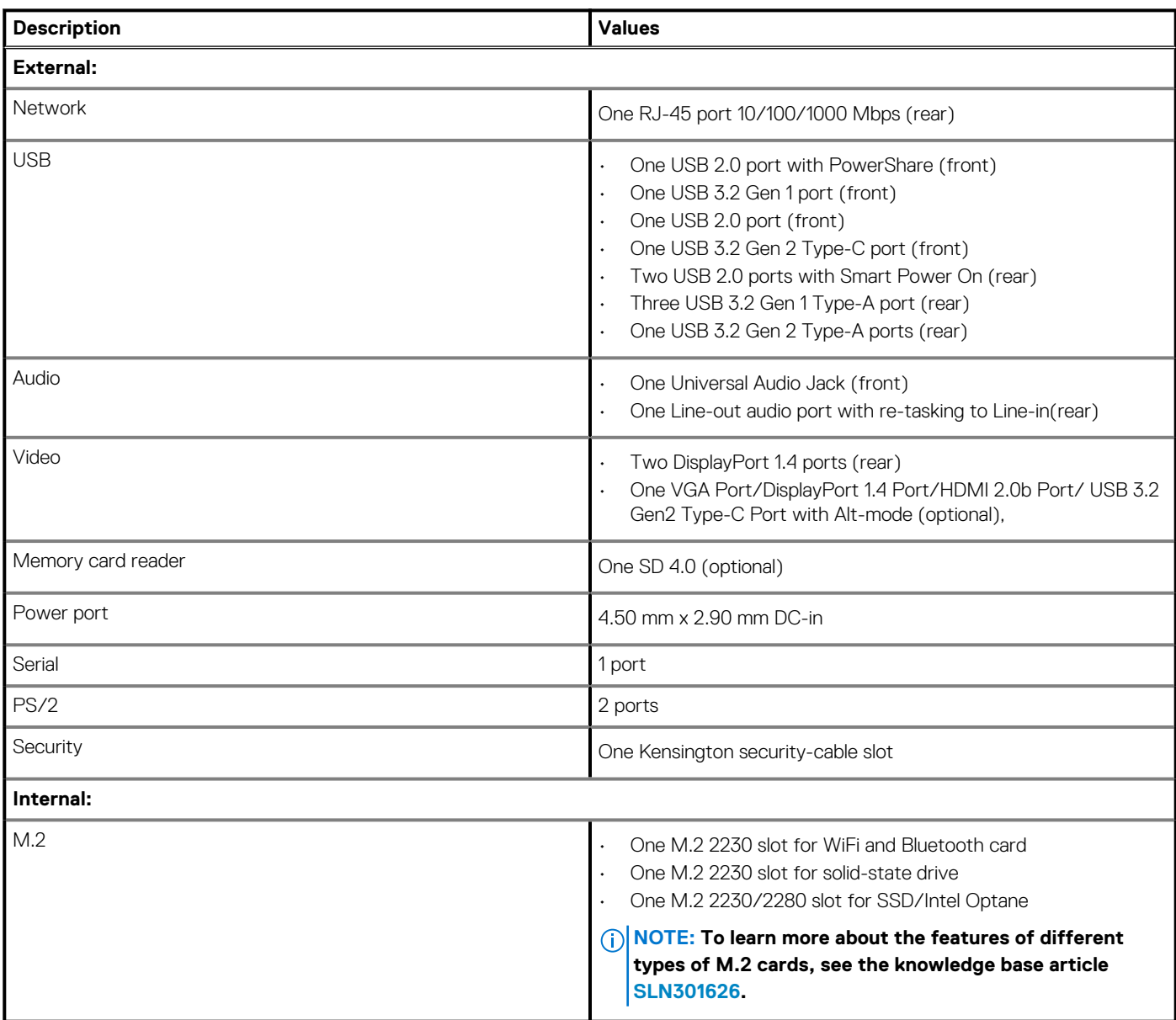

## **Communications**

### **Ethernet**

### **Table 8. Ethernet specifications**

![](_page_16_Picture_146.jpeg)

### <span id="page-17-0"></span>**Wireless module**

### **Table 9. Wireless module specifications**

![](_page_17_Picture_211.jpeg)

## **Graphics and Video controller**

### **Table 10. Integrated graphics specifications**

![](_page_17_Picture_212.jpeg)

### **Table 11. Discrete graphics specifications**

![](_page_17_Picture_213.jpeg)

## **Audio and Speaker**

### **Table 12. Audio and speaker specifications**

![](_page_17_Picture_214.jpeg)

### <span id="page-18-0"></span>**Table 12. Audio and speaker specifications (continued)**

![](_page_18_Picture_191.jpeg)

## **Storage**

Your computer supports one of the following configurations:

- One 2.5 inch hard-disk drive
- Two 2.5 inch hard-disk drives
- One 3.5 inch hard-disk drive
- Two 3.5 inch hard-disk drives
- One 2.5 inch hard-disk drive and one 3.5 inch hard-disk drive
- One M.2 2230/2280 solid-state drive (class 35 or class 40)
- One M.2 2230/2280 solid-state drive (class 35 or class 40) and one 3.5 inch hard-disk drive
- One M.2 2230/2280 solid-state drive (class 35 or class 40) and one 2.5 inch hard-disk drive
- One M.2 2230/2280 solid-state drive (class 35 or class 40) and two 2.5 inch hard-disk drives
- One M.2 2230/2280 solid-state drive and one M.2 2230 solid-state drive through media card reader
- One 2.5 inch hard-disk drive and one M.2 16/32 GB Intel Optane memory
- Two 2.5 inch hard-disk drives and one M.2 16/32 GB Intel Optane memory
- One 3.5 inch hard-disk drive and one M.2 16/32 GB Intel Optane memory
- One 3.5 inch/2.5 inch hard-disk drive and one M.2 16/32 GB Intel Optane memory

The primary drive of your computer varies with the storage configuration. For computers:

- with a M.2 solid-state drive, the M.2 solid-state drive is the primary drive
- without a M.2 drive, either the 3.5-inch hard drive or one of the 2.5-inch hard drives/Solid state drive is the primary drive
- with a M.2 16 or 32 GB Intel Optane memory, the 2.5-inch hard-disk drive is the primary drive

#### **Table 13. Storage specifications**

![](_page_18_Picture_192.jpeg)

### <span id="page-19-0"></span>**Table 13. Storage specifications (continued)**

![](_page_19_Picture_180.jpeg)

## **Power ratings**

### **Table 14. Power ratings specifications**

![](_page_19_Picture_181.jpeg)

## **Add-in cards**

### **Table 15. Add-in cards**

![](_page_19_Picture_182.jpeg)

## <span id="page-20-0"></span>**Security**

### **Table 16. Security**

![](_page_20_Picture_172.jpeg)

## **Environmental**

### **Table 17. Environmental specifications**

![](_page_20_Picture_173.jpeg)

**NOTE: Wood‐based fiber packaging contains a minimum of 35% recycled content by total weight of wood‐based fiber. Packaging that contains without wood‐based fiber can be claimed as Not Applicable.**

## **Energy Star and Trusted Platform Module (TPM)**

### **Table 18. Energy Star and TPM**

![](_page_20_Picture_174.jpeg)

### <span id="page-21-0"></span>**Table 18. Energy Star and TPM (continued)**

![](_page_21_Picture_136.jpeg)

### **NOTE:**

**<sup>1</sup>TPM 2.0 is FIPS 140-2 certified.**

**<sup>2</sup>TPM is not available in all countries.**

## **Computer environment**

**Airborne contaminant level:** G1 as defined by ISA-S71.04-1985

#### **Table 19. Computer environment**

![](_page_21_Picture_137.jpeg)

\* Measured using a random vibration spectrum that simulates user environment.

† Measured using a 2 ms half-sine pulse when the hard drive is in use.

## **Service and support**

**NOTE: For more details on Dell Service Plans, see [https://www.dell.com/learn/us/en/19/services/warranty-support](https://www.dell.com/learn/us/en/19/services/warranty-support-services)[services.](https://www.dell.com/learn/us/en/19/services/warranty-support-services)**

# **Software**

**4**

<span id="page-22-0"></span>This chapter details the supported operating systems along with instructions on how to install the drivers.

### **Topics:**

• Downloading Windows drivers

## **Downloading Windows drivers**

### **Steps**

- 1. Turn on the .
- 2. Go to **Dell.com/support**.
- 3. Click **Product Support**, enter the Service Tag of your , and then click **Submit**.

**NOTE: If you do not have the Service Tag, use the auto detect feature or manually browse for your model.**

### 4. Click **Drivers and Downloads**.

- 5. Select the operating system installed on your .
- 6. Scroll down the page and select the driver to install.
- 7. Click **Download File** to download the driver for your .
- 8. After the download is complete, navigate to the folder where you saved the driver file.
- 9. Double-click the driver file icon and follow the instructions on the screen.

![](_page_23_Picture_1.jpeg)

<span id="page-23-0"></span>**CAUTION: Unless you are an expert computer user, do not change the settings in the BIOS Setup program. Certain changes can make your computer work incorrectly.**

#### **NOTE: Before you change BIOS Setup program, it is recommended that you write down the BIOS Setup program screen** നി **information for future reference.**

Use the BIOS Setup program for the following purposes:

- Get information about the hardware installed in your computer, such as the amount of RAM and the size of the hard drive.
- Change the system configuration information.
- Set or change a user-selectable option, such as the user password, type of hard drive installed, and enabling or disabling base devices.

#### **Topics:**

- Boot menu
- Boot Sequence
- **[Navigation keys](#page-24-0)**
- [System setup options](#page-24-0)
- [Updating the BIOS in Windows](#page-32-0)
- [System and setup password](#page-34-0)

### **Boot menu**

To initiate a one-time boot menu with a list of the valid boot devices for the system, press <F12> when the Dell logo is displayed. Diagnostics and BIOS Setup options are also in this menu. The devices that are listed on the boot menu depend on the bootable devices in the system. This menu is useful when you are attempting to boot to a particular device or to bring up the diagnostics for the system. Using the boot menu, do not change the boot order that is stored in the BIOS.

#### The options are:

- Legacy External Device Boot
	- Onboard NIC
- UEFI Boot:
	- UEFI: TOSHIBA MQ01ACF050
- Other Options:
	- BIOS Setup
	- Device Configuration
	- BIOS Flash Update
	- Diagnostics
	- Intel (R) Management Engine BIOS Extension (MEBx)
	- Change Boot Mode Settings

### **Boot Sequence**

Boot sequence enables you to bypass the System Setup–defined boot device order and boot directly to a specific device (for example: optical drive or hard drive). During the Power-on Self-Test (POST), when the Dell logo appears, you can:

- Access System Setup by pressing F2 key
- Bring up the one-time boot menu by pressing F12 key.

The one-time boot menu displays the devices that you can boot from including the diagnostic option. The boot menu options are:

- Removable Drive (if available)
- STXXXX Drive

### <span id="page-24-0"></span>**NOTE: XXXX denotes the SATA drive number.**

- Optical Drive (if available)
- SATA Hard Drive (if available)
- Diagnostics

### **NOTE: Choosing Diagnostics, displays the SupportAssist screen.**

The boot sequence screen also displays the option to access the System Setup screen.

## **Navigation keys**

**NOTE: For most of the System Setup options, changes that you make are recorded but do not take effect until you restart the system.**

![](_page_24_Picture_177.jpeg)

## **System setup options**

**NOTE: Depending on the computer and its installed devices, the items listed in this section may or may not appear.**

### **General options**

### **Table 20. General**

.

![](_page_24_Picture_178.jpeg)

## <span id="page-25-0"></span>**System information**

### **Table 21. System Configuration**

![](_page_25_Picture_160.jpeg)

## <span id="page-26-0"></span>**Video screen options**

### **Table 22. Video**

![](_page_26_Picture_163.jpeg)

### **Security**

### **Table 23. Security**

![](_page_26_Picture_164.jpeg)

### <span id="page-27-0"></span>**Table 23. Security (continued)**

![](_page_27_Picture_185.jpeg)

## **Secure boot options**

### **Table 24. Secure Boot**

![](_page_27_Picture_186.jpeg)

## <span id="page-28-0"></span>**Intel Software Guard Extensions options**

### **Table 25. Intel Software Guard Extensions**

![](_page_28_Picture_187.jpeg)

### **Performance**

### **Table 26. Performance**

![](_page_28_Picture_188.jpeg)

### <span id="page-29-0"></span>**Power management**

### **Table 27. Power Management**

![](_page_29_Picture_196.jpeg)

## **Post behavior**

### **Table 28. POST Behavior**

![](_page_29_Picture_197.jpeg)

### <span id="page-30-0"></span>**Table 28. POST Behavior (continued)**

![](_page_30_Picture_160.jpeg)

### **Manageability**

### **Table 29. Manageability**

![](_page_30_Picture_161.jpeg)

## **Virtualization support**

### **Table 30. Virtualization Support**

![](_page_30_Picture_162.jpeg)

## <span id="page-31-0"></span>**Wireless options**

### **Table 31. Wireless**

![](_page_31_Picture_143.jpeg)

### **Maintenance**

### **Table 32. Maintenance**

![](_page_31_Picture_144.jpeg)

### **System logs**

### **Table 33. System Logs**

![](_page_31_Picture_145.jpeg)

## <span id="page-32-0"></span>**Advanced configuration**

### **Table 34. Advanced configuration**

![](_page_32_Picture_232.jpeg)

### **SupportAssist System Resolution**

![](_page_32_Picture_233.jpeg)

## **Updating the BIOS in Windows**

### **Prerequisites**

It is recommended to update your BIOS (System Setup) when you replace the system board or if an update is available.

### **About this task**

**NOTE: If BitLocker is enabled, it must be suspended prior to updating the system BIOS, and then re enabled after the BIOS update is completed.**

### **Steps**

- 1. Restart the computer.
- 2. Go to **Dell.com/support**.
	- Enter the **Service Tag** or **Express Service Code** and click **Submit**.
	- Click **Detect Product** and follow the instructions on screen.
- 3. If you are unable to detect or find the Service Tag, click **Choose from all products**.
- 4. Choose the **Products** category from the list.

### **NOTE: Choose the appropriate category to reach the product page.**

- 5. Select your computer model and the **Product Support** page of your computer appears.
- 6. Click **Get drivers** and click **Drivers and Downloads**.
- The Drivers and Downloads section opens.
- 7. Click **Find it myself**.
- 8. Click **BIOS** to view the BIOS versions.
- 9. Identify the latest BIOS file and click **Download**.
- 10. Select your preferred download method in the **Please select your download method below** window, click **Download File**. The **File Download** window appears.
- 11. Click **Save** to save the file on your computer.

<span id="page-33-0"></span>12. Click **Run** to install the updated BIOS settings on your computer. Follow the instructions on the screen.

### **Updating BIOS on systems with BitLocker enabled**

**CAUTION: If BitLocker is not suspended before updating the BIOS, the next time you reboot the system it will not recognize the BitLocker key. You will then be prompted to enter the recovery key to progress and the system will ask for this on each reboot. If the recovery key is not known this can result in data loss or an unnecessary operating system reinstall. For more information on this subject, see Knowledge Article: <https://www.dell.com/support/article/sln153694>**

### **Updating your system BIOS using a USB flash drive**

#### **About this task**

If the computer cannot load into Windows but there is still a need to update the BIOS, download the BIOS file using another computer and save it to a bootable USB flash drive.

**NOTE: You must use a bootable USB flash drive. For more information, see the knowledge base article [SLN143196](https://www.dell.com/support/article/sln143196/).**

#### **Steps**

- 1. Download the BIOS update .exe file to another computer.
- 2. Copy the .exe file onto the bootable USB flash drive.
- 3. Insert the USB flash drive into the computer that requires the BIOS update.
- 4. Restart the computer and press F12 when the Dell logo appears to display the One Time Boot Menu.
- 5. Using arrow keys, select **USB Storage Device** and press Enter.
- 6. The computer restarts to a Diag C:\> prompt.
- 7. Run the file by typing the complete filename and press Enter.
- 8. The BIOS Update Utility is displayed. Follow the on-screen instructions.

![](_page_33_Picture_16.jpeg)

**Figure 1. DOS BIOS Update Screen**

## <span id="page-34-0"></span>**System and setup password**

### **Table 35. System and setup password**

![](_page_34_Picture_207.jpeg)

You can create a system password and a setup password to secure your computer.

**CAUTION: The password features provide a basic level of security for the data on your computer.**

**CAUTION: Anyone can access the data stored on your computer if it is not locked and left unattended.**

 $\bigcirc$ **NOTE: System and setup password feature is disabled.**

### **Assigning a system setup password**

### **Prerequisites**

You can assign a new **System or Admin Password** only when the status is in **Not Set**.

#### **About this task**

To enter the system setup, press F2 immediately after a power-on or reboot.

#### **Steps**

- 1. In the **System BIOS** or **System Setup** screen, select **Security** and press **Enter**. The **Security** screen is displayed.
- 2. Select **System/Admin Password** and create a password in the **Enter the new password** field. Use the following guidelines to assign the system password:
	- A password can have up to 32 characters.
	- The password can contain the numbers 0 through 9.
	- Only lower case letters are valid, upper case letters are not allowed.
	- Only the following special characters are allowed: space, ("), (+), (,), (-), (.), (/), (;), ([), (\), (]), (`).
- 3. Type the system password that you entered earlier in the **Confirm new password** field and click **OK**.
- 4. Press **Esc** and a message prompts you to save the changes.
- 5. Press **Y** to save the changes. The computer reboots.

### **Deleting or changing an existing system setup password**

### **Prerequisites**

Ensure that the **Password Status** is Unlocked (in the System Setup) before attempting to delete or change the existing System and Setup password. You cannot delete or change an existing System or Setup password, if the **Password Status** is Locked.

### **About this task**

To enter the System Setup, press **F2** immediately after a power-on or reboot.

### **Steps**

1. In the **System BIOS** or **System Setup** screen, select **System Security** and press **Enter**.

The **System Security** screen is displayed.

- 2. In the **System Security** screen, verify that **Password Status** is **Unlocked**.
- 3. Select **System Password**, alter or delete the existing system password and press **Enter** or **Tab**.
- 4. Select **Setup Password**, alter or delete the existing setup password and press **Enter** or **Tab**.
	- **NOTE: If you change the System and/or Setup password, re enter the new password when prompted. If you delete the System and Setup password, confirm the deletion when prompted.**
- 5. Press **Esc** and a message prompts you to save the changes.
- 6. Press **Y** to save the changes and exit from System Setup. The computer restarts.

![](_page_36_Picture_1.jpeg)

### <span id="page-36-0"></span>**Topics:**

**Contacting Dell** 

## **Contacting Dell**

### **Prerequisites**

**NOTE: If you do not have an active Internet connection, you can find contact information on your purchase invoice, packing slip, bill, or Dell product catalog.**

### **About this task**

Dell provides several online and telephone-based support and service options. Availability varies by country and product, and some services may not be available in your area. To contact Dell for sales, technical support, or customer service issues:

### **Steps**

- 1. Go to **Dell.com/support.**
- 2. Select your support category.
- 3. Verify your country or region in the **Choose a Country/Region** drop-down list at the bottom of the page.
- 4. Select the appropriate service or support link based on your need.